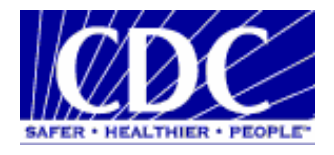

# **PHINMS 2.6.00 RELEASE NOTES**

02/17/2006

# **REVISION HISTORY**

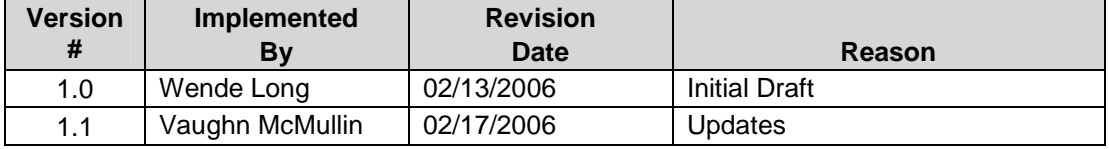

# **TABLE OF CONTENTS**

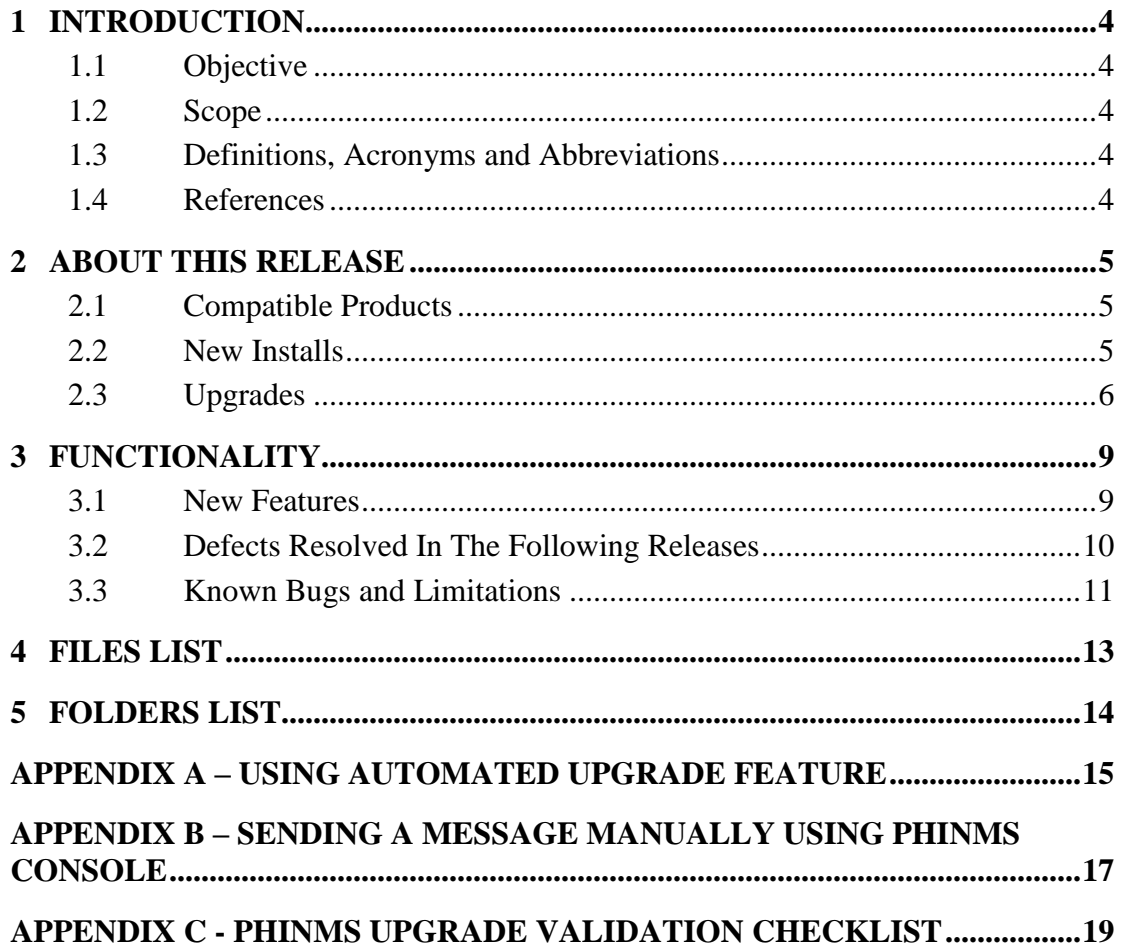

# **1 INTRODUCTION**

## **1.1 OBJECTIVE**

The purpose of the Release Notes is to communicate the major new features and changes in the PHINMS version 2.6.00 software. It also documents known problems and workarounds. This document is for users, developers, and the IT support operation staff.

## **1.2 SCOPE**

This document describes new features and changes made since PHINMS release 2.5.01.

## **1.3 DEFINITIONS, ACRONYMS AND ABBREVIATIONS**

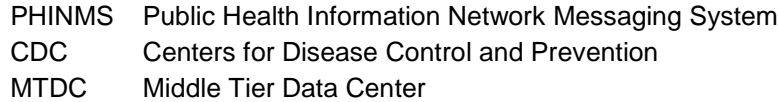

## **1.4 REFERENCES**

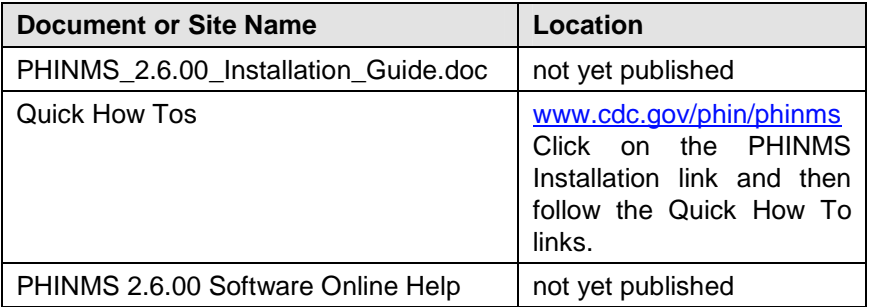

# **2 ABOUT THIS RELEASE**

This release is a major release since 2.5.01 with support of seamlessly upgrading from 2.1, 2.5.00 and 2.5.01 to 2.6.00 and the ability to send a message manually form the console.

# **2.1 COMPATIBLE PRODUCTS**

This product has been tested on the following platforms with the following requirements:

- 1. Operating systems:
	- Windows 2000 Pro SP4
	- **Windows XP Pro SP2**
	- **Windows 2003 Standard Server SP1**
	- Windows 2003 Advanced Server SP1
	- **SunOS 5.8(Solaris 8 equivalent) Solaris 8**
	- Red Hat Linux release 8.0(Kernel 2.4.20-19.8smp)
- 2. Disk space: 250M
- 3. Memory: 512M
- 4. System privileges: local administrator for Windows platforms, regular user on Solaris and Linux.
- 5. Certified Databases:
	- **Nicrosoft Access**
	- **Microsoft SQL Server 2000 SP3**
	- Oracle 9i
	- MySQL 4.1
	- HSQLDB 1.8.0
- 6. Application Servers:
	- **Tomcat 5.0.19**
	- **Weblogic Server 8.1 SP4 (on JDK 1.4.2)**
- 7. Sender Side Proxy servers:
	- **Netscape Proxy server 3.6 SP1 to SP6**
	- Squid 2.5 Stable 10
- 8. Receiver Side Proxy Servers
	- **Netscape Proxy server 3.6 SP1 to SP6**
	- **IIS 5.0 with Weblogic 8.1 plugin**
	- IIS 5.0 with Jakarta Tomcat Connector 1.2.2, 1.2.3, 1.2.4
	- IIS 6.0 with Weblogic 8.1 plugin
	- IIS 6.0 with Jakarta Tomcat Connector 1.2.2, 1.2.3, 1.2.4

#### **2.2 NEW INSTALLS**

The Installation wizard automatically installs and configures the following major components:

■ Tomcat 5.0.19 server

- $\blacksquare$  JDK 1.4.2
- **PHINMS 2.6.00 web applications: Receiver**
- **PHINMS 2.6.00 default configuration files and directory structure.**
- " "PHINMS" directory in "Program menu", which includes shortcuts to start PHINMS 2.6 console and uninstall PHINMS 2.6.
- Shortcut to PHINMS 2.6 console on user specific desktop.
- Default database:
	- a) On Windows: MS access database, registered as "PhinmsgAccessDSN" under ODBC Data Source Administrator/System DSN.
	- b) On Solaris and Linux: HSQLDB 1.8.0 engine.

For Windows platforms, if you select "Install as service", Tomcat 5.0.19 will be installed as Windows service "PHINMS26\_Tomcat5" and displays as "PHINMS 2.6 Apache Tomcat" in the Windows Services panel. This Windows service is installed as "Automatic" so that PHINMS 2.6.00 web applications will be started when the machine is started. If PHINMS 2.6.00 is not installed as a Windows service, the end user has to run \$(Install\_directory)/2.6/tomcat-5.0.19/bin/startup.bat to start the PHINMS 2.6. The "Install\_directory" is the directory end users select for the PHINMS 2.6.00 installation.

On Solaris and Linux platforms, use \$(Install\_directory)/2.6/tomcat-5.0.19/bin/startup.sh to start the Tomcat server and use \$(Install\_directory)/2.6/tomcat-5.0.19/bin/shutdown.sh to stop the Tomcat server. To use PHINMS 2.6.00 Console, you need start the Tomcat server first.

When the Tomcat server is running, you can run the console by doing any of the following:

- From the desktop, select "PHINMS 2.6.00 Console."
- **DEM** On Windows, select "PHINMS/PHINMS 2.6.00 Console" from "Program Menu".
- From the PHINMS installation directory: on windows run \$(Install\_directory)/2.6/tomcat-5.0.19/console.exe and run \$(Install\_directory)/2.6/tomcat-5.0.19/console.bin on Solaris and Linux platforms.

The PHINMS console is protected by a username and password by default. Contact PHINMS help desk (www.cdc.gov/phin/phinms and click on the Contact PHINMS link) for the default console username and password and then change the default password.

## **2.3 UPGRADES**

PHINMS 2.6.00 supports an upgrade from 2.1, 2.5.00 and 2.5.01 to 2.6.00. To upgrade, during 2.6.00 installation, select "Upgrade from PHINMS 2.1 or 2.5". The next dialog provides end users with:

- Upgrade 2.1 Sender to 2.6 Sender
- Upgrade 2.1 Receiver to 2.6 Receiver on Tomcat server
- Upgrade 2.5.00 or 2.5.01 to 2.6 on Tomcat server
- Upgrade pre-2.6 Receivers to 2.6.00 on non-Tomcat application server

# **2.3.1 Upgrade 2.1 Sender to 2.6.00 Sender**

The Install wizard asks end users to choose and locate the 2.1 Sender's sender.xml file (e.g. c:\phmsg21\config\sender.xml) from 2.1 Sender host machine. If the 2.1 Sender was running from windows command window and it prompted user for "PHINMS Client password" when started, the 2.6.00 upgrade wizard will prompt end users to enter that 2.1 "PHINMS Client password".Then install wizard will ask end users to select the directory to install 2.6.00 Sender into, by default it goes into C:\Program Files\PhinMS\ on windows. The rest of the install wizard will finish the upgrading for end users with all 2.1 Sender configuration values copied into 2.6.00. End users don't need copy (or re-configure) route map, client certificate, authentication parameters, Transport Queue database connections and other settings into 2.6.00 installation.

Very important to know that end users have to manually change their Applications (e.g. Rhapsody, eWebIT, etc) configuration values to point to the 2.6.00 PHINMS outgoing folder. And copy all message payloads waiting to be sent into the new 2.6.00 outgoing folder. The new 2.6.00 outgoing folder is located at \$(Install\_directory)/shared/outgoing/, where "install directory" is the directory new 2.6.00 Sender is installed.

## **2.3.2 Upgrade 2.1 Receiver to 2.6.00 Receiver on Tomcat server**

Install wizard asks end users to choose and locate the 2.1 Receiver's receiver.xml file (e.g. c:\phmsg21\config\receiver.xml) from 2.1 Receiver host machine. Then install wizard will ask end users to select the directory to install 2.6.00 Receiver into, by default it goes into C:\Program Files\PhinMS\ on windows. The rest of the install wizard will finish the upgrading for end users with all 2.1 Receiver configuration values copied into 2.6.00. End users don't need copy (or re-configure) queue maps, service maps, worker queue database connections and other settings into 2.6.00 Receiver installation.

Very important to know that 2.6.00 Receiver on Tomcat server listens on HTTP port 5088. If HTTP proxy was used in front of the existing 2.1 Receiver, end users need change proxy server settings to forward HTTP traffic to port 5088.

If 2.1 Receiver was receiving messages from a Tomcat redirector, by default AJP connector is not running on the 2.6.00 Receiver's Tomcat server. End users need turn on the JK2 AJP 1.3 Connector on port 8009 by uncommenting connector entry with port 8009 in Tomcat server configuration file: \$(Install\_directory)/2.6/tomcat-5.0.19/conf/server.xml.

If 2.1 Receiver was saving payload to disk, end users need change their application processor to pick up payload from new "receiverincoming" folder, which is located at \$(Install\_directory)/shared/receiverincoming.

## **2.3.3 Upgrade 2.5.00 or 2.5.01 to 2.6.00 on Tomcat server**

Install wizard asks end users to choose the 2.5 components to upgrade: Sender only, Receiver only or Sender and Receiver. "Sender only" means an upgrade of existing 2.5.00 or 2.5.01 Sender by install wizard. "Receiver only" means an upgrade of existing 2.5.00 or 2.5.01 Receiver by install wizard. "Sender and Receiver" means an upgrade of both Sender and Receiver together and in 2.6.00 end users will have both Sender and Receiver running.

In the next dialog, install wizard prompt end uses for "PHINMS  $2.5.00/2.5.01$  Install Directory", which is the directory end users installed their PHINMS 2.5.00 or 2.5.01 into. In 2.5.00 or 2.5.01, this directory is the parent folder of tomcat-5.0.19. Install wizard will finish the rest of the installation and upgrade for end users without the need of copying and reconfiguring the 2.6.00 Sender or Receiver.

If upgraded a Sender, very important to know that end users have to manually change their Application's configuration values to point to the PHINMS outgoing folder. And copy all message payloads waiting to be sent into the new 2.6.00 outgoing folder. New 2.6.00 outgoing folder is located at \$(Install\_directory)/shared/outgoing/, where "install\_directory" is the directory new 2.6.00 Sender is installed into.

If an existing 2.5.00 or 2.5.01 Receiver was receiving messages from a Tomcat redirector, then by default, the AJP connector on the 2.6.00 receiver is not running on the Tomcat server. The end user needs to turn on the JK2 AJP 1.3 Connector on port 8009 by uncommenting connector entry with port 8009 in Tomcat server configuration file: \$(Install\_directory)/2.6/tomcat-5.0.19/conf/server.xml.

If 2.5.00 or 2.5.01 Receiver was saving payload to disk, end users need change their application processor to pick up payload from new "receiverincoming" folder, which is located at \$(Install\_directory)/shared/receiverincoming.

### **2.3.4 Upgrade pre-2.6 Receivers to 2.6.00 on non-Tomcat application server**

If end users decide to run 2.6.00 Receivers on an application server other than default tomcat server bundled with PHINMS 2.6.00, select this upgrade option. This upgrade process will generate a WAR file and a document with installation instructions. Install wizard asks for the directory on your machine to save the WAR file and instruction document. Please refer to PHINMS web site for future information on setting up PHINMS Receiver manually.

# **3 FUNCTIONALITY**

### **3.1 NEW FEATURES**

The following new features appear in the 2.6.00 release:

#### Installation

 New install wizard to provide seamless upgrade from 2.1, 2.5.00 and 2.5.01 to 2.6.00.

#### Core Transport

- Sender multi-threading support. Sender can process messages targeted for different routes concurrently. Processing of message for the same route is still sequential to preserve message delivery order. By default, the Sender creates three threads to serve all outbound messages.
- Improved Transport error/retry handling. When there is a transport failure when sending to a specific route, PHINMS Sender will mark this route as "bad", and skip messages belongs to this route and start processing message for other routes. And Sender has a timeout set to revisit the messages belongs to the bad route.
- Chunking and re-composing of Route-not-read Messages. PHINMS 2.6.00 Sender can send large payload to a destination using chunking, the Route-notread receiving side much be a 2.6.00 Sender and can re-compose chunks to generate the original large payload.
- Message chunking support of Synchronous Message Handler Response from Receiver to Sender. In releases prior to 2.6.00, large message response from synchronous message handler was sent down to Sender in a single block. In PHINMS 2.6.00 Sender, Sender tells the Receiver the largest chunks it can receive and Receiver will break up large message handler response based on Sender chunk size. Both Sender and Receiver have to be 2.6.00 to realize this functionality.
- On PHINMS 2.6.00 Sender side, log statements are organized based on the route name and time stamp. Organized logs can help monitor and debug problems of each specific route.
- Sender's application response file name was current-time-in-milliseconds in previous PHINMS releases. Corrected in 2.6.00 as response file name plus a timestamp in milliseconds.
- **DIM** 2.6.00 Receiver, the connection and data-read timeout between Receiver and synchronous message handler is configurable. The required directive in receiver.xml is <messageHandlerTimeout> and default timeout is 30 seconds (e.g. <messageHandlerTimeout>30</messageHandlerTimeout>). Modifying this value through PHINMS 2.6.00 console is not available and end users have to manually modify this value and restart the PHINMS Receiver for this timeout to take effect.
- Dual decryption key support. To facilitate a smooth CDC decryption expiration and renew process without restarting all PHINMS Senders.
- Status page of CDC PHINMS Receiver showing time stamp of last Heartbeat message received. This status page is currently only available at all CDC Receivers. End users will need a client certificate to authenticate into CDC for gaining access.
- **The PHINMS 2.6.00 sender inserts a version number in each message sent to** receivers. PHINMS releases prior to 2.6.00 will ignore this version number, while 2.6.00 receivers will capture this version number and create a log entry showing the version number of the sender as "Processing message from PHINMS 2.6". When a 2.6.00 receiver receives a message from a 2.1, 2.500 or 2.5.01 sender, it creates a log statement: "Processing message from PHINMS 2.1, 2.5.00 or 2.5.01". This feature will assist in troubleshooting problems when multiple PHINMS versions are used in an environment.

#### Console

**The ability to send a test message from a sender Console to a PHINMS receiver.** 

# **3.2 DEFECTS RESOLVED IN THE FOLLOWING RELEASES**

#### **3.2.1 PHINMS 2.1 Bug fixes**

- PHINMS Senders prior to 2.6.00 have high CPU usage when authentication against CDC fails. PHINMS 2.6.00 Sender fixed this high-CPU usage defect.
- PHINMS Receiver HTTP connection to synchronous message handler has no timeout set, which causes a Weblogic Server deadlock. PHINMS 2.6.00 Receiver has a configurable synchronous message handler timeout to resolve this problem.
- PHINMS Receiver receives duplicated messages. When Receiver worker queue table has been locked and prevents Receiver from inserting messages into it, the Receiver will receive and create duplicated messages in worker queue. PHINMS 2.6.00 has both in-memory and persistent cache to detect duplication and prevent it from happening.
- PHINMS releases prior to 2.6.00 have this bug: when PHINMS router returns an "insert failure" and Sender still marks the message as "success". PHINMS 2.6.00 fixed this defect so that Sender will mark the outgoing message as "failure" after router gives an "insert failure".
- PHINMS Receiver doesn't use persistent cache correctly even after creating cache record successfully. PHINMS 2.6.00 Receiver started to use persistent cache to prevent message duplication.

#### **3.2.2 PHINMS 2.5.01 Bug Fixes**

- When add a database definition for Receiver in PHINMS console, the default "pool size" was set to be zero, which prevent Receiver from insert records into worker queue. In 2.6.00 PHINMS console, the default value is set to be 2.
- PHINMS releases prior to 2.6.00 have "leaked" one database connection from connection pool, causing Receiver to run out of connections if database pool size

is one. PHINMS 2.6.00 has fixed the leak and is able to run with a pool size of one.

# **3.3 KNOWN BUGS AND LIMITATIONS**

Application's configuration for PHINMS Sender outgoing folder has to be changed after upgrading 2.1, 2.5.00 or 2.5.01 Sender.

In PHINMS 2.1, 2.5.00 and 2.5.01, outgoing folder are relative to a path tied with each version. Starting from release 2.6.00, the outgoing folder has been moved to be under a folder called "shared". The new folder structure will facilitate a better upgrade process for future releases. End users need do the following:

- 1. Re-configure the Rhapsody or eWebIT to point to the new outgoing folder.
- 2. If existing Sender still has payload under its outgoing folder, they much be copied from existing outgoing folder to the new PHINMS 2.6.00 outgoing folder.
- After upgrade, install wizard doesn't delete 2.1, 2.5.00 and 2.5.01 directories and folder.

Installation wizard doesn't delete existing 2.1, 2.5.00 and 2.5.01 directories and files, which may still contain valuable configuration values and history data. PHINMS 2.6.00 will let the end user to decide what to do with their existing installation and files.

After upgrade, install wizard doesn't delete 2.1 windows service from windows Services.

If end users have upgraded from a 2.1 Sender or Receiver running as windows service, PHINMS 2.6.00 install wizard doesn't remove your PHINMS 2.1 windows service. End users have to stop and remove that 2.1 service manually after the upgrade.

After upgrade, install wizard doesn't delete  $2.5.00/2.5.01$  windows service from windows Services, but stop it and change startup type to "Manual"

After upgrading from 2.5.00 or 2.5.01, PHINMS 2.5.00 or 2.5.01 still has all the necessary files to be ran again in case end users want to fall back onto 2.5.00 or 2.5.01 after the upgrade. The PHINMS 2.6.00 install wizard doesn't delete 2.5.00/2.5.01 service from windows Services, however it stops 2.5.00/2.5.01 windows service and update its startup type to be "Manual".

- PHINMS 2.6.00 Receiver "receiverincoming" folder has been moved into new "shared" folder. Applications pick up message payload from disk need to be re-configured to read payloads from the new folder.
- PHINMS 2.6.00 Sender and Receiver log file folder (\$(Install\_directory)/2.6/tomcat-5.0.19/phinms/logs) has been tied with release version number. Any log file cleanup tool has to be re-configured to monitor log files under new folder structure.
- **PHINMS 2.6.00 does not have MS SQL Server, Oracle, and MySQL JDBC drivers** (JDBC jar files) bundled with the release. End users use any of those database as transport queue or worker queue need download those drivers and copy them (JDBC jar files) into 2.6.00 installation directory: \$(Install\_directory)/2.6/tomcat-5.0.19/webapps/receiver/WEB-INF/lib/
- Before the start of 2.6.00 upgrade installation, it's good practice to stop the PHINMS software to be upgraded. If existing PHINMS software is running as Windows Service,

end users should stop that service. Otherwise stop the PHINMS software from command window.

- PHINMS 2.6.00 target installation directory selection is recommended to be versionneutral, such as C:\Program Files\PhinMS. PHINMS 2.6.00 will create two folders under install directory: "shared" and "2.6". In the future when one needs to upgrade from 2.6 to version 3.0 of PHINMS, end users will still be able to use the same versionneutral install directory. The PHINMS 3.0 software will create a "3.0" folder under the same root install directory and share the "shared" folder.
- "PHINMS 2.6 Console" shortcut on Windows Desktop and Programs Menu is only available for the Windows user who installed the PHINMS 2.6 software. For security purposes, access to PHINMS console was controlled to local administrator role.
- Under sender configuration, "Connection Timeout", "Data Read Timeout","Delayed Retry Interval", "Polling Interval" are defined in unit of second. "Max Multi-Block Size" and "Max Log Size" are defined in "bytes". "LDAP Cache Timeout" is defined in "hours".
- The PHINMS Receiver URL has changed since v2.1. Most of the PHINMS 2.1 Receivers have been using the Servlet URL as "/phinms21/receivefile". When upgrading the Receiver to v2.6.00, change the web server proxy configuration to point to"/receiver/receivefile".
- The upgrade process will copy existing PHINMS JDBC Jar files into the 2.6 installation folders at \$(Install\_directory)/2.6/tomcat-5.0.19/webapps/receiver/WEB-INF/lib/. It copies your Oracle, MS SQL Server, Mysql server JDBC Jar files into the 2.6 folders only when your existing PHINMS installation meets the following conditions:
	- a) Existing Jar files are reachable (recursively down) through your existing PHINMS folder (e.g. c:\phmsg21).
	- b) Your existing Jar files fall into the following wildcard filters: Oracle JDBC drivers: ojdbc14\*.jar ocrs12\*.zip classes12\*.zip Oracle JDBC drivers: msbase.jar mssqlserver.jar msutil.jar MySQL JDBC drivers: mysql-connector\*.jar Postgre SQL JDBC drivers: pg\*jdbc\*.jar jdbc\*.jar postgresql\*jdbc\*.jar

If you find a bug or limitation, please contact us through the PHINMS web site: www.cdc.gov/phin/phinms and then click on the Contact PHINMS email link.

# **4 FILES LIST**

This release consists of the following files:

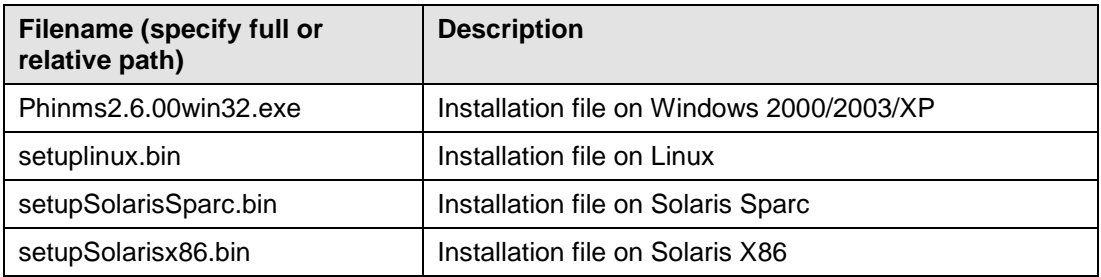

# **5 FOLDERS LIST**

After an install or upgrade to 2.6.00, the following will be the installation folder organization:

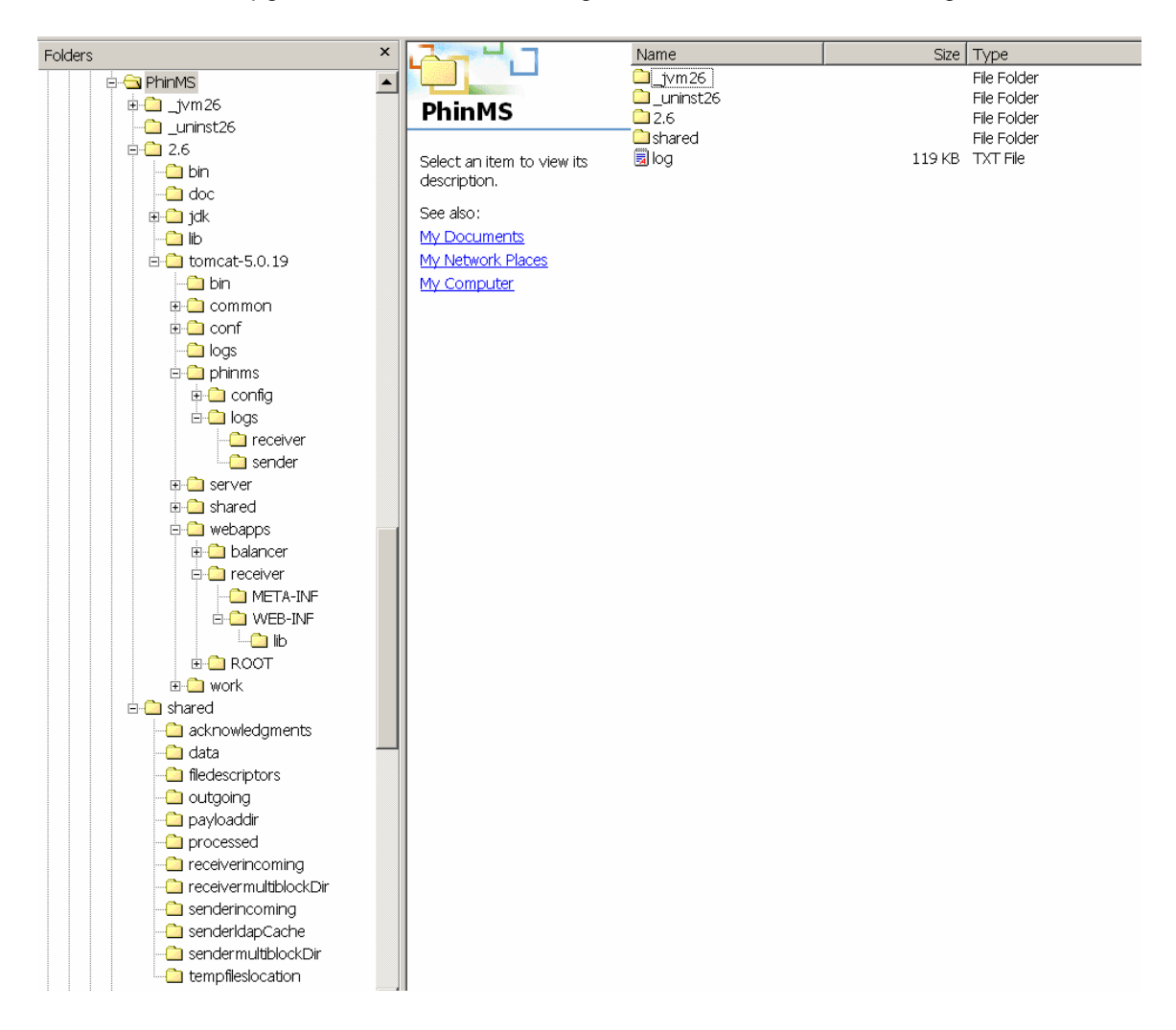

The above is a folder image of PHINMS 2.6.00 installed under C:\Program Files\PhinMS directory, under which there are two important folders: "2.6" and "shared". The "2.6" folder contains the 2.6.00 runtime data and files. The "shared" folder contains application-visible data folders, such as sender's outgoing and sender incoming folders. It is important to point out that applications may need to modify their configuration files to point to the new outgoing folder under "2.6" within 2.6.00 installation.

PHINMS 2.6.00 sender and receiver log files are located in the 2.6/tomcat-5.0.19/phinms/logs folder.

Upon a fresh install, the installer will need to manually copy JDBC drivers into the 2.6/tomcat-5.0.19/webapps/receiver/WEB-INF/lib/ folder. After an upgrade, most of the JDBC drivers in the original install folders should be copied into the new folder. See Section 3.3 Known Bugs and Limitations in these release notes for further details.

# **APPENDIX A –USING AUTOMATED UPGRADE FEATURE**

Use the following procedures to install the PHINMS version 2.6.00 application. If you are upgrading from version 2.1, you will need to choose either upgrade from 2.1 Sender or 2.1 Receiver.

- 1. Go to the File Transfer Protocol site listed in the email or phone call you received from the PHINMS help desk, enter your user name and password and create a folder for it on your local drive and copy the executable file into the folder. Make a note of the folder name and path. You will need it later.
- 2. If you have not received this email, you may not have requested the software using the request form on the PHINMS web site. If you have not requested the software using the web site, go to www.cdc.gov/phin/phinms, click on the PHINMS Installation link on the right navigation panel, and then follow the procedures in the Quick How To section.
- 3. Open the executable file (.exe). The **PHINMS InstallShield Wizard** dialog opens:

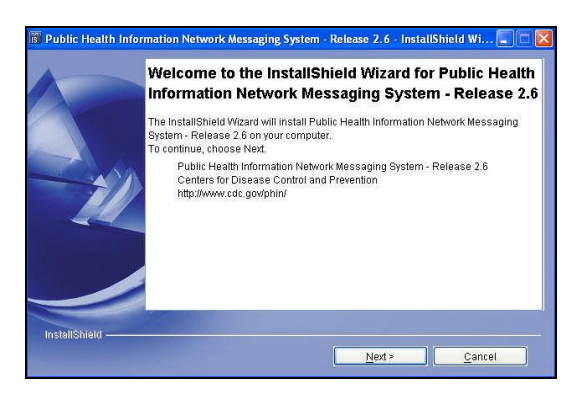

4. Click **Next**. The **End User Agreement** dialog (not shown) appears. Read the agreement and then select the **I accept the terms** radio button and then click **Next** to continue. The upgrade or fresh install dialog appears:

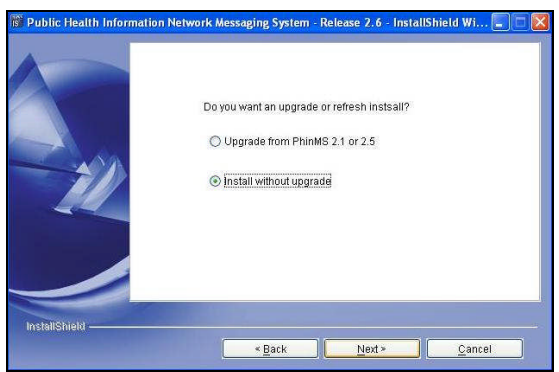

5. Indicate whether you want to upgrade from a previous version (2.1 or a 2.5 version), or whether you will install a "fresh" installation, which means no upgrade. Because most installations will be an upgrade, the next dialog assumes you have chosen an upgrade installation. After you have chosen an upgrade or a fresh installation, click **Next**. The **Upgrade** dialog appears:

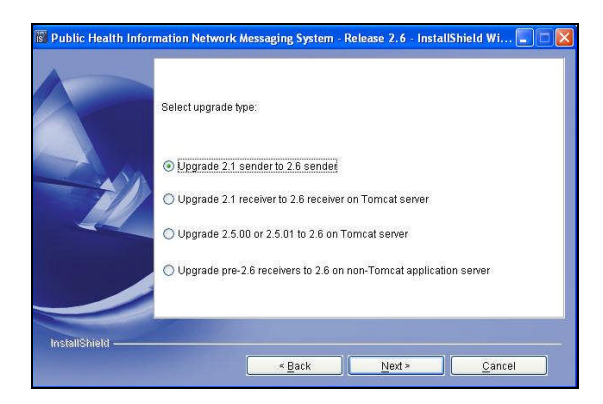

- 6. Recall the 2.1 Sender and 2.1 Receivers are upgraded separately. If you are upgrading the 2.1 Sender to 2.6, go through the installation for the software on the workstation on which you have loaded the Sender. You also have the options to upgrade from a 2.50 and 2.501 to 2.6.00 on Tomcat server. This option also installs the Sender. The last option is to upgrade and run PHINMS 2.6 on application server other than Tomcat server. To demonstrate the most common type of installation, this example selects the Upgrade from a 2.1 Sender to a 2.6 Sender. Click **Next**. The sender.xml dialog appears.
- 7. Enter the location of the sender.xml file or browse to find it. There is no need to copy and past the configurations. The installation wizard will do that for you. Click **Next** and then click **Finish**. The desktop icon is placed on the desktop for you. Click the desktop icon to start the PHINMS console.
- 8. Use the **Sender Configuratio**n and the **Receiver configuration** icons on the console to complete the configurations for your PHINMS software. For help configuring the software, see the rest of this document and go to the PHINMS web site at www.cdc.gov/phin/phinms. Read the Quick How Tos on the Installation page and the documents and the online help on the Support Page.
- 9. Use the **Contact PHINMS** email link at the top of the PHINMS web site to ask questions and give your comments and suggestions.

# **APPENDIX B –SENDING A MESSAGE MANUALLY USING PHINMS CONSOLE**

Your PHINMS Version  $2.6.00$  installation has two components  $-$  the Sender and the Receiver. This test verifies that the PHINMS Sender is able to send an outbound message to a PHINMS Receiver server hosted at a peer organization in the Public Health Information Network. This test verifies the following:

- **Your PHINMS Sender is operational.**
- Your PHINMS Sender is able to send a message that is receivable by a PHINMS Receiver that is hosted at your peer organization.

Send a Message via the Console Message:

- 1. Start the Console
- 2. In the PHINMS Explorer on the left, select the Sender Queues->Transport- >TransportQueue.
- 3. Click on the "Message" icon on the left
- 4. From the list of routes, select the route for your peer node.
- 5. Enter a valid service in the Service field
- 6. Enter a valid action in the Action field
- 7. Select the file you wish to send by either entering its name or selecting the ellipsis and choosing the file
- 8. Enter the destination file name. (Optional)
- 9. Enter arguments needed for the receiving application (Optional)
- 10. If you wish to encrypt or sign your message then click on the Security Options Button. (Optional)

Encrypting a message:

- 1. Select the "Encrypt Message" Check Box
- 2. Select whether you want to "use a certificate on your machine" or "use LDAP look up to find encryption certificate"
- 3. If using a certificate on your machine enter the certificate name or select the file by using the ellipsis. (Note: the file should be a certificate not a key store. The file suffix should be .pem or .cer. A .pfx is a keystore and will not work for this feature)
- 4. If doing an LDAP look up to the encryption cert then complete fill in the "Base" DN" and "Common Name" for the certificate to be used on the corresponding LDAP address. (Note: The address can be changed the default CDC LDAP address has been completed for convenience)

Signing a message:

- 1. Select the "Sign Message" Check Box
- 11. Click "Ok" if in the "Security Options" Dialog
- 12. Click Send on the "Send Message" Dialog

*Note: Route-not-read manual messaging is not support for this release.*

# **APPENDIX C - PHINMS UPGRADE VALIDATION CHECKLIST**

#### **Overview**

The new PHINMS Release (2.6.00) includes an "upgrade" feature to facilitate easy upgrade from older versions of PHINMS. However, care must be exercised by application owners that upgrade the PHINMS software, to validate this process. This document provides a checklist of things to do after you upgrade your PHINMS software to version 2.6.00.

#### **Manual inspection:**

After you apply the upgrade, run the PHINMS Console and manually inspect the following:

- Version of the Console [Should be Version 2.6.00]
- Browse the following URL http://<host>:5088/receiver/receivefile and verify that the right version of the PHINMS Receiver is running [This should say "CDC PHIN-MS Version 2.6"]
- Click on "Snd Cfg" from the Console, and manually inspect the Sender Configuration by going through all the tabs
- Click on the "Rcvr Cfg" from the Console, and manually inspect the Receiver Configuration
- Queues –make sure that the entries do not appear in red, and that the table contents are visible in the panel on the right. If they appear in red, then this means there is a database connectivity problem that needs to be debugged.

#### **Sender Upgrade Validation (Transport Level):**

- Send a "ping" to yourself (Loopback)
- Send a "ping" against CDC Ping Server
- If your Sender is supposed to send to CDC, then send a test message to CDCStagingReceiver route (use service=default, action=message), and verify proper receipt [check transport status]

#### **Sender Upgrade Validation (Application Level):**

 Have your application drop a message to the transport queue addressed to a test Receiver (e.g., if your Sender is supposed to send to CDC, then send this to the CDCStagingReceiver route). Contact your application partner to verify that the message was properly received, decrypted, parsed and processed by the application message handler.

#### **Receiver Upgrade Validation (Transport Level):**

- Send a ping message to your Receiver via your web server proxy and verify that the Receiver received it and responded to it. View the logs to see if there are any errors.
- Send a test message with encryption from your Sender via your web server proxy and verify that the Receiver received it and dropped it to the test worker queue after decrypting it.

#### **Receiver Upgrade Validation (Application Level):**

 Have your application drop a message into the transport queue addressed to the route for your Receiver, and verify proper receipt and processing of the message by your application message handler.

#### **Notes on Troubleshooting:**

- If your application has a dependency on the directory structure of PHINMS (e.g., to write outgoing files or file descriptors), you should note that the directory structure has changed in version 2.6, hence you may need to re-configure your application accordingly.
- The relative URL of the PHINMS Receiver has changed since version 2.1 (it is now /receiver/receivefile). If you were using /phinms21/receivefile before, you need to point your web server proxy to /receiver/receivefile. This change is external to PHINMS.